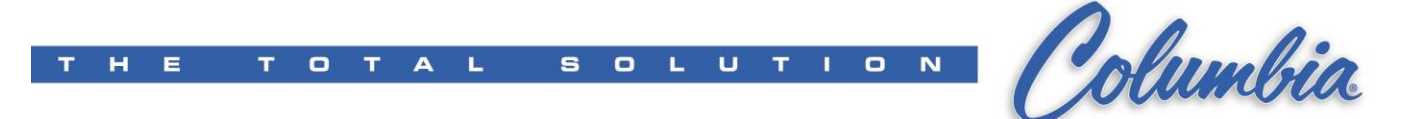

## Checking communications between customer PC and PLC

(This procedure is current as of 5/11/11)

To complete the installation of RSLogix, the ability of the PC to communicate with a PLC must be verified. Connect both the serial (1747-CP3) and Ethernet cables to laptop and PLC.

For Ethernet connections set the IP address for the PC to something like 192.168.100.254 (subnet mask 255.255.255.0). **Be sure to set the PC's IP address back to dynamic when you are all done testing.**

In Windows 7 Pro, this is how to do it:

Open the Control Panel and click on 'View network status and tasks'

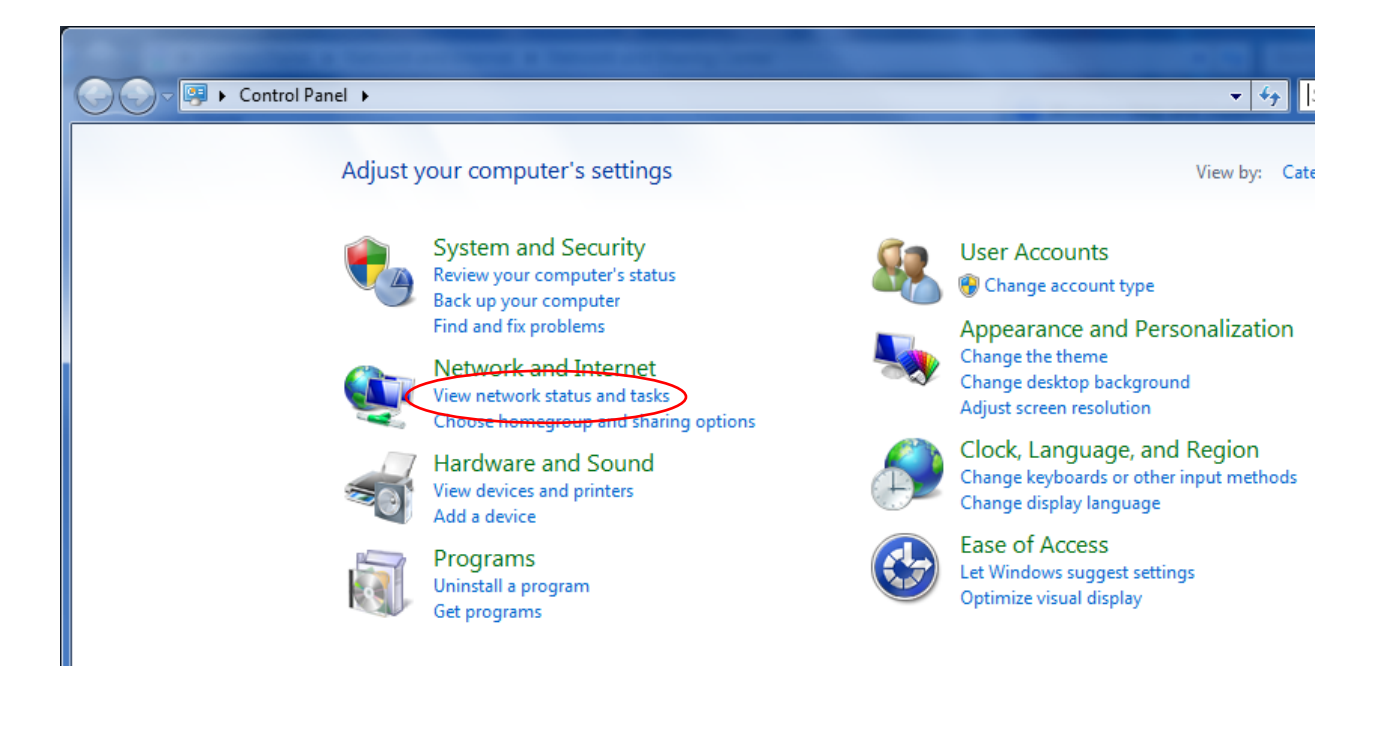

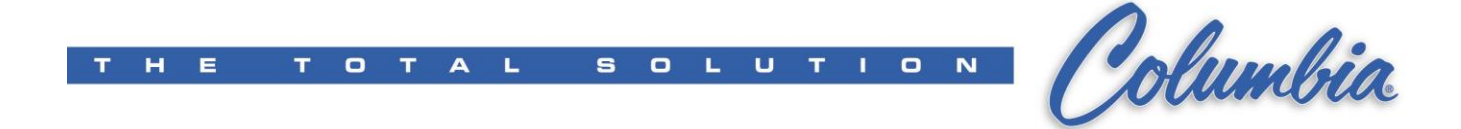

Click on 'Local Area Connection'

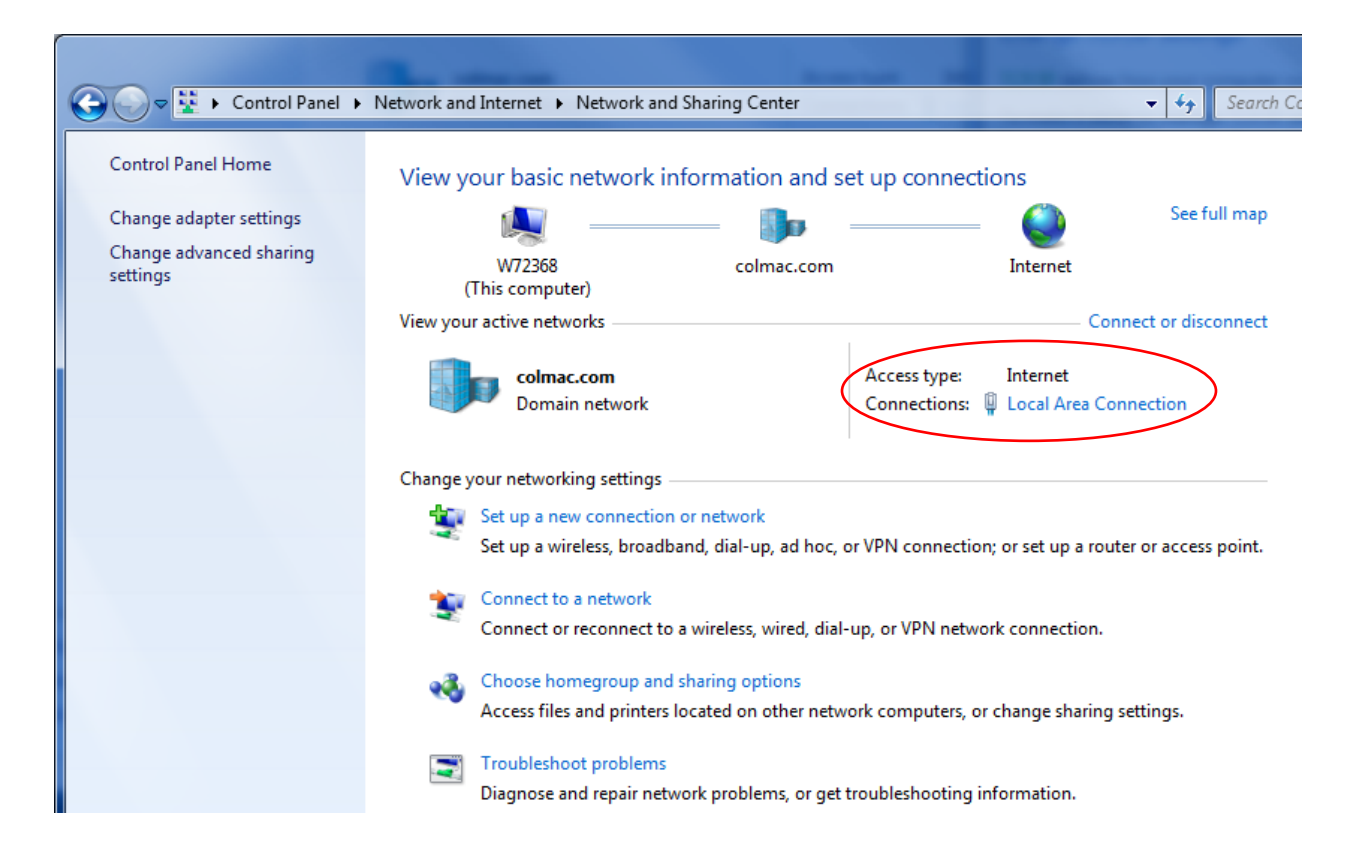

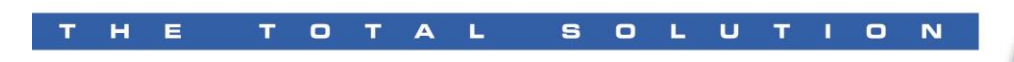

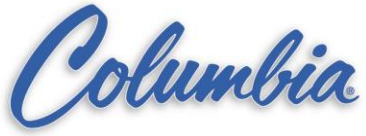

## Click on 'Properties'

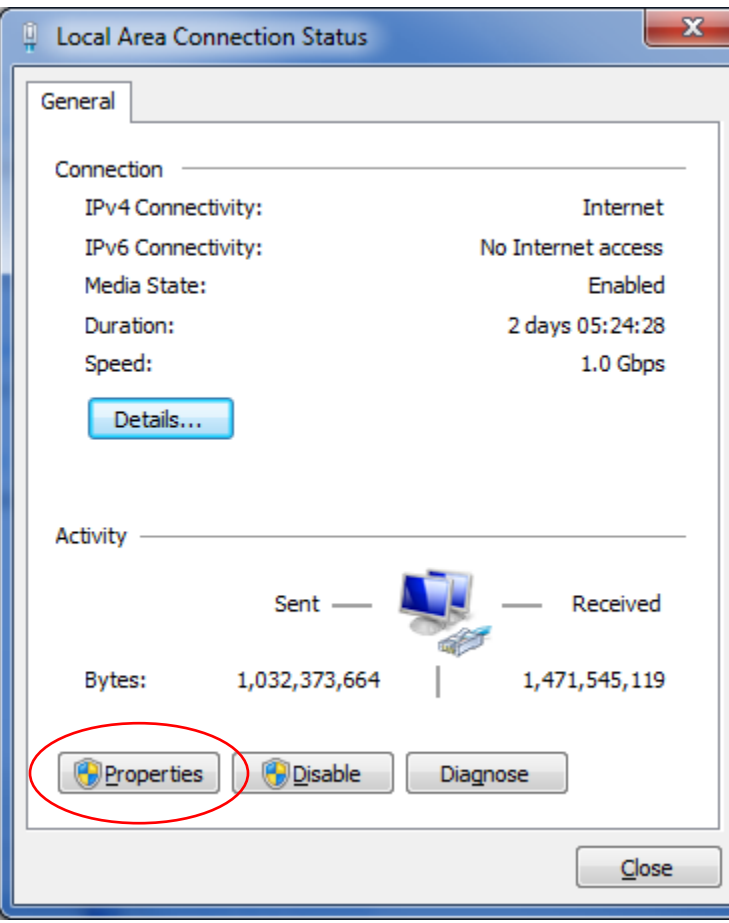

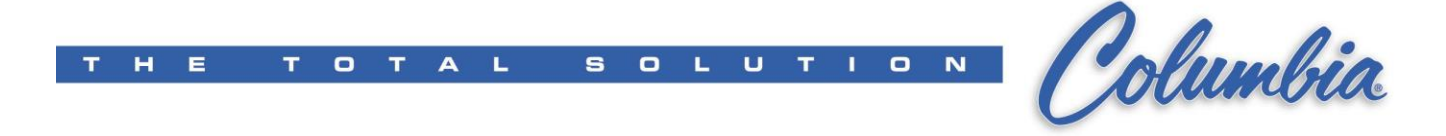

Click on 'Internet Protocol Version 4 (TCP/IPv4) and click on 'Properties'

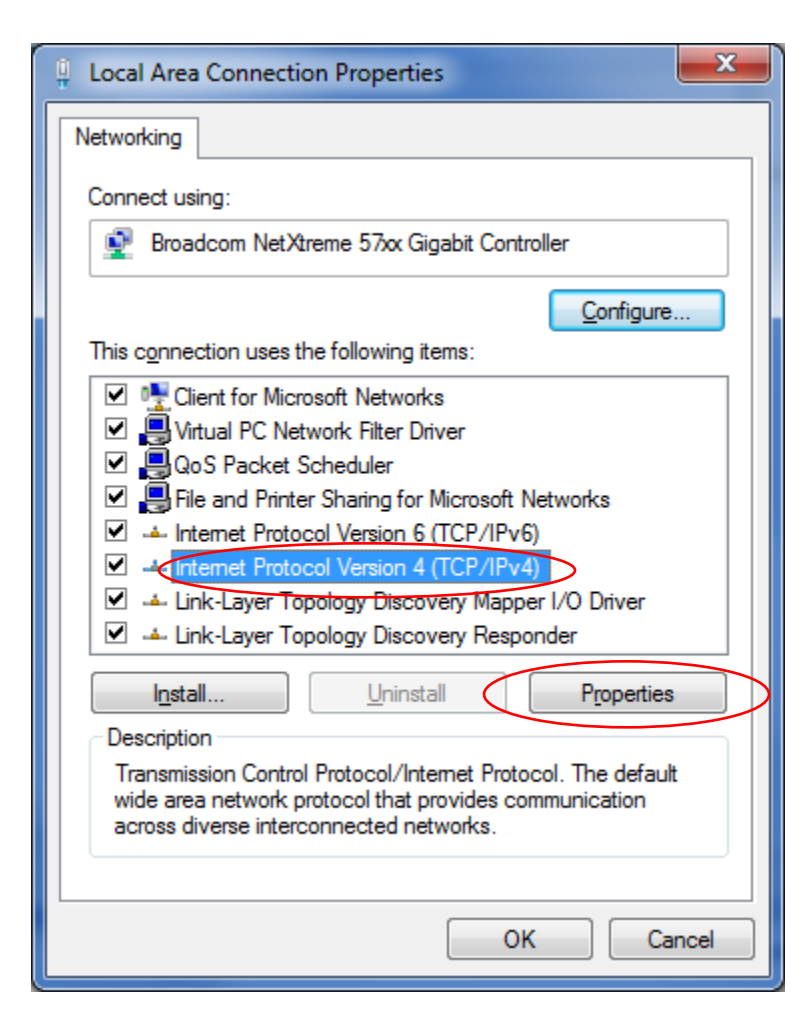

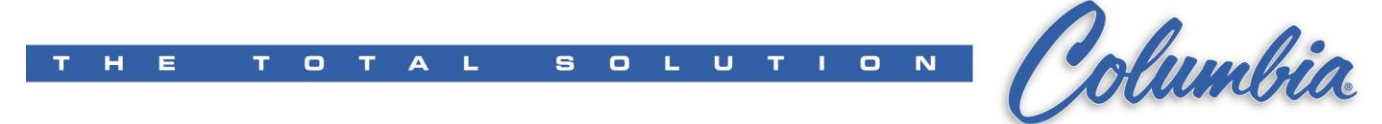

Click on 'Use the following IP address' and set it as shown (245-254), then click 'OK':

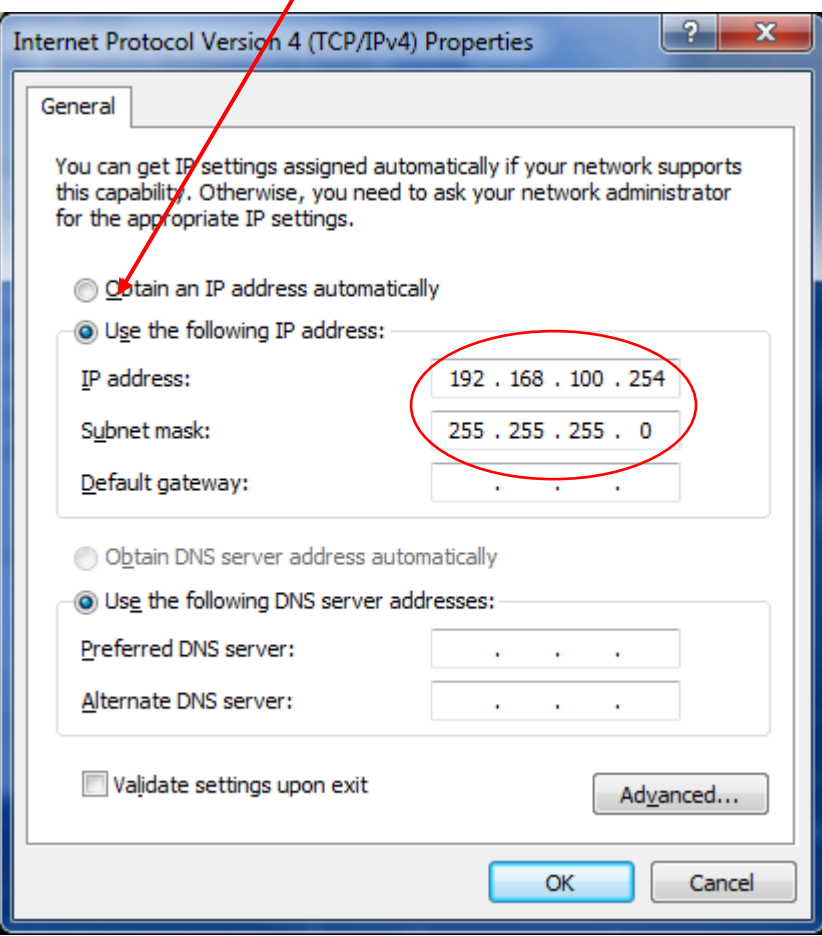

Open RSLinx Classic and click on the 'Configure Drivers' button or click on the 'Communications' pull-down and then on 'Configure Drivers…'

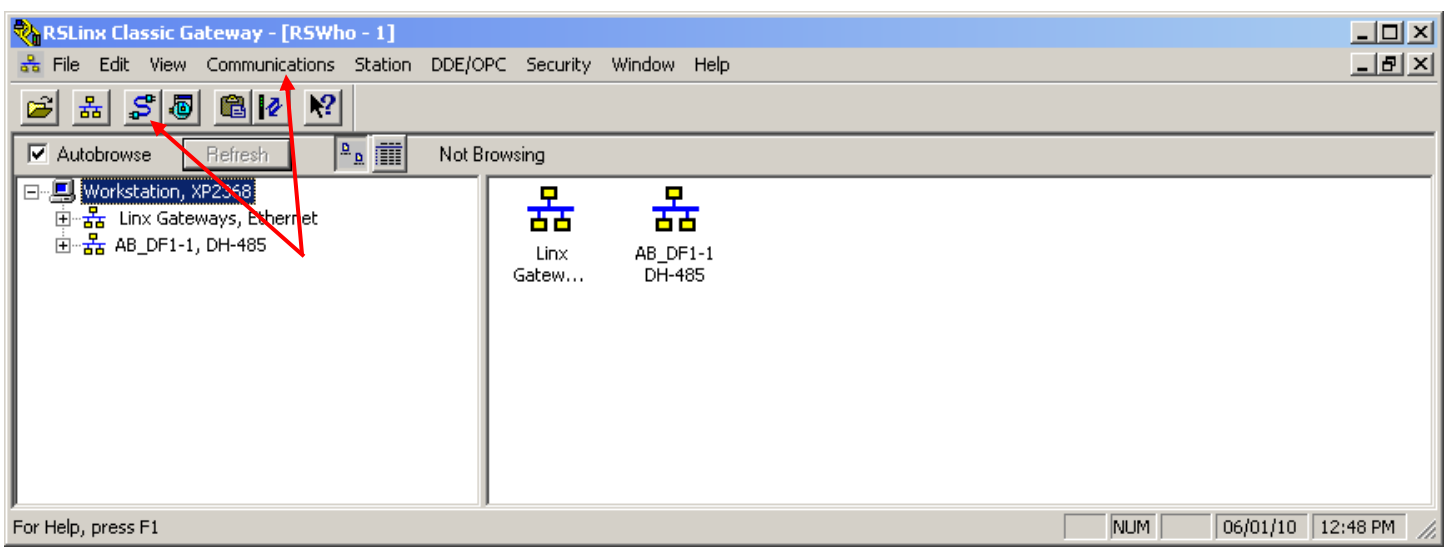

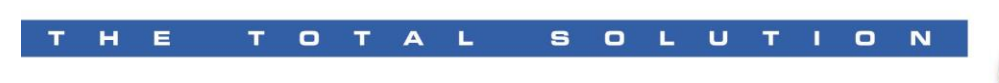

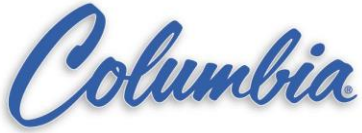

Select 'Available Driver Types:'

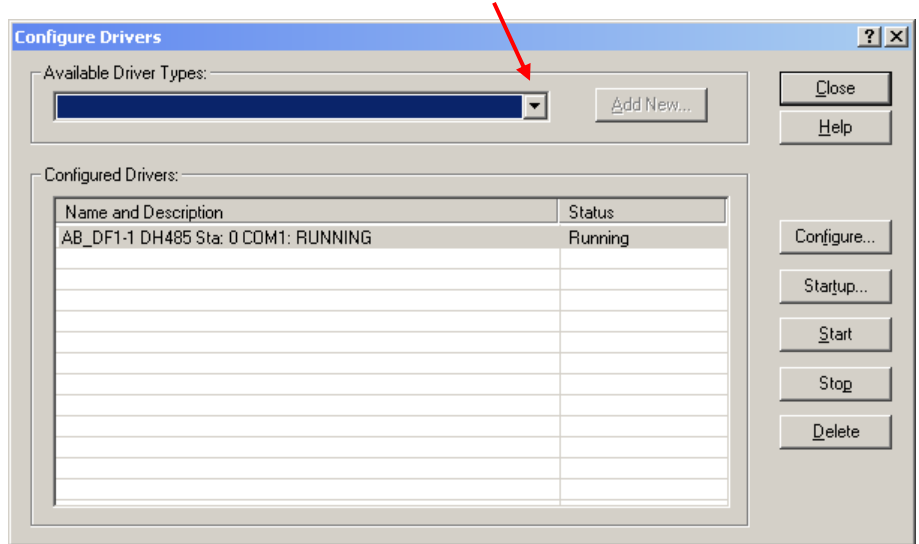

For serial, select RS-232 DF1 devices and click on the 'Add New…' button

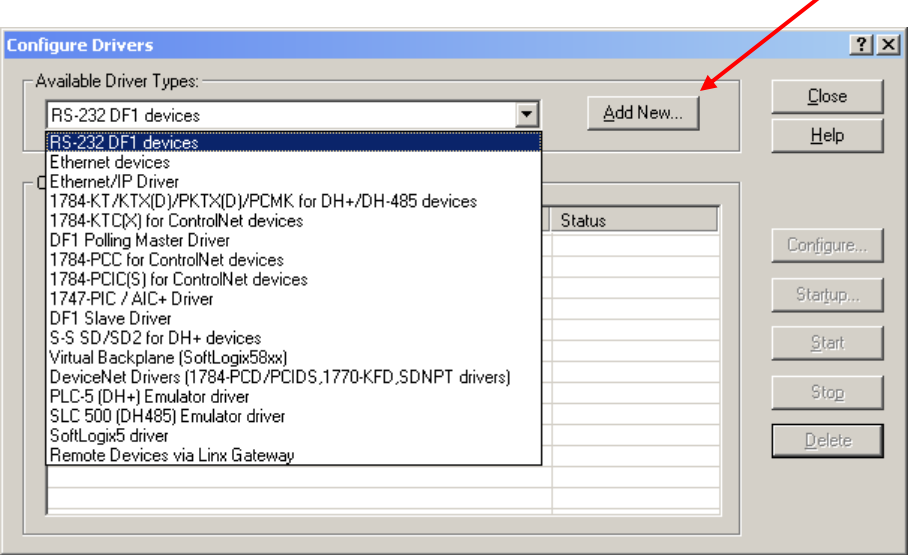

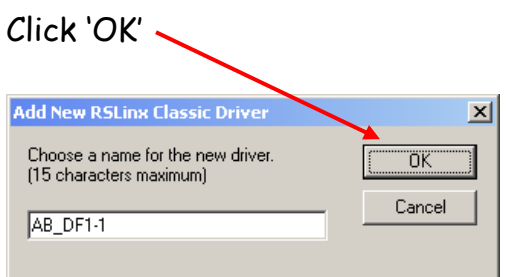

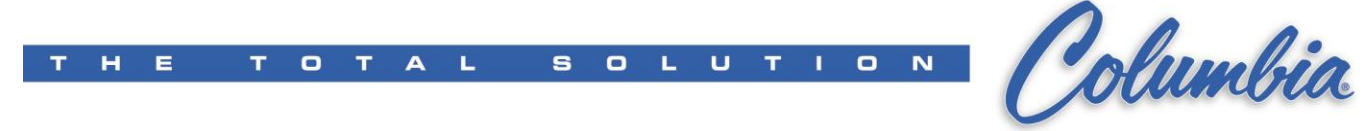

Click 'Auto-Configure'. If the cable is connected, you'll see this:

T

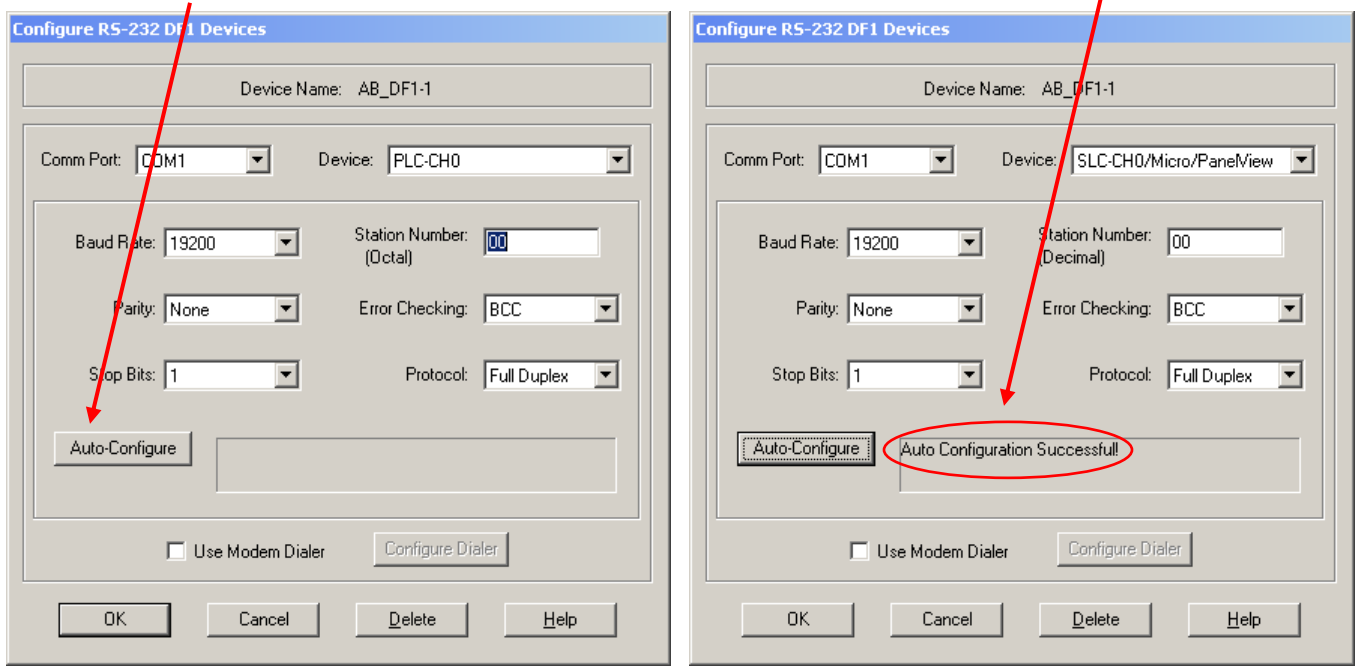

For Ethernet, select 'Ethernet devices' and click on the 'Add New…' button

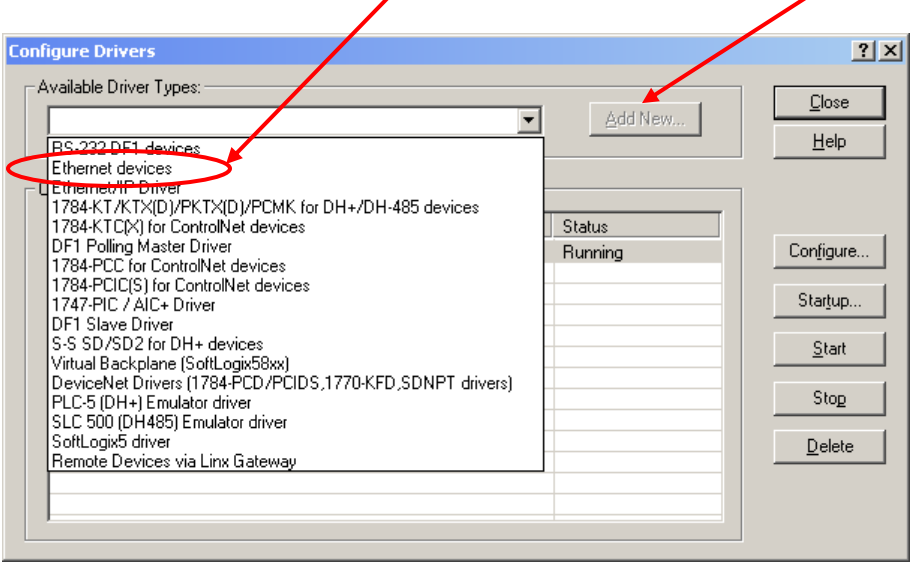

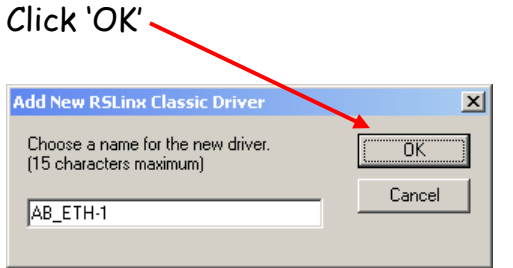

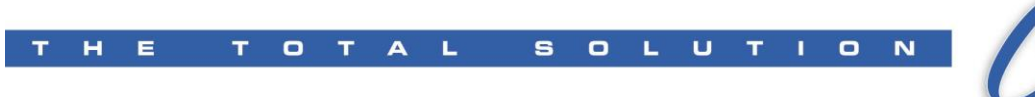

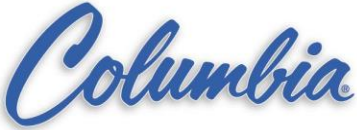

Enter the appropriate IP address (see note below)

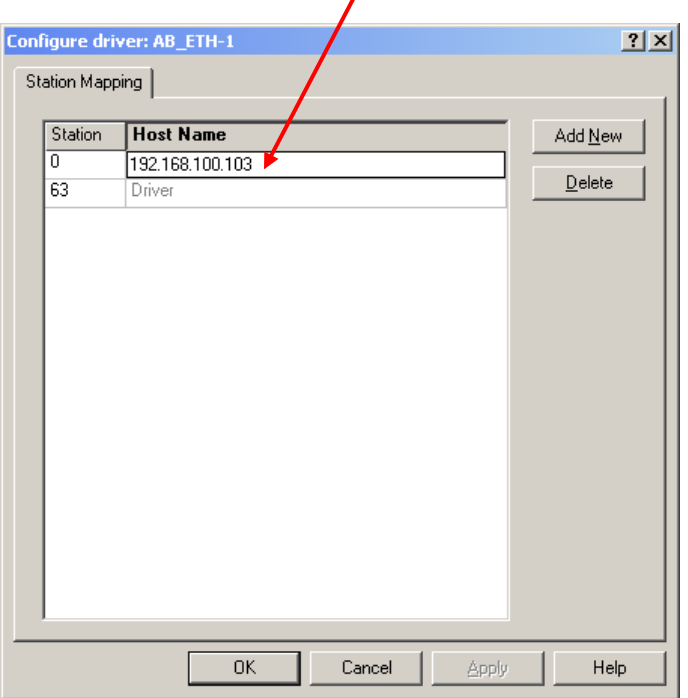

If there is already a program in the PLC and you don't know the IP address, reconnect the serial cable.

- $\triangleright$  Go on-line
- Double-click "Channel Configuration"
- Click the "Chan. 1-System" tab
- $\triangleright$  Read the IP address for the current program.
- $\triangleright$  The address *should* be one of the following for SLC devices:

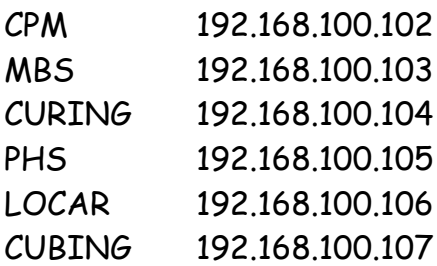

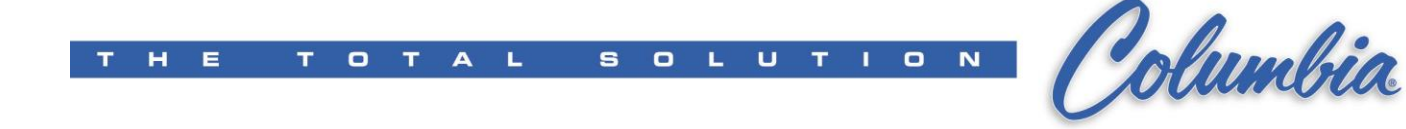

Click on 'Close'  $2x$ **Configure Drivers** Available Driver Types:  $Close$ Add New ...  $\overline{\mathbf{r}}$ Ethernet devices  $He$ lp Configured Drivers: Name and Description Status AB\_DF1-1 DH485 Sta: 0 COM1: RUNNING<br>[AB\_ETH-1] A-B Ethernet RUNNING  $Configure...$ Running Running Startup..  $\underline{\mathsf{S}}$  tart  $Stop$  $\mathbf{\underline{D}}$ elete

Minimize RSLinx

Open RSLogix and click on 'Communications'. Next, click on 'Who Active Go Online'

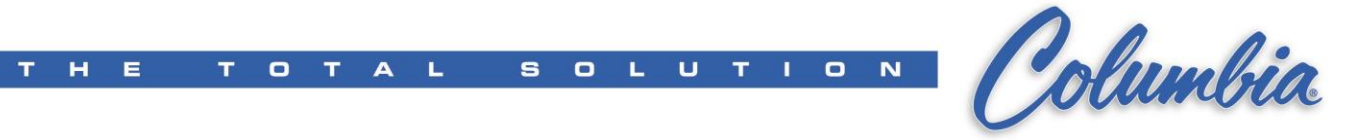

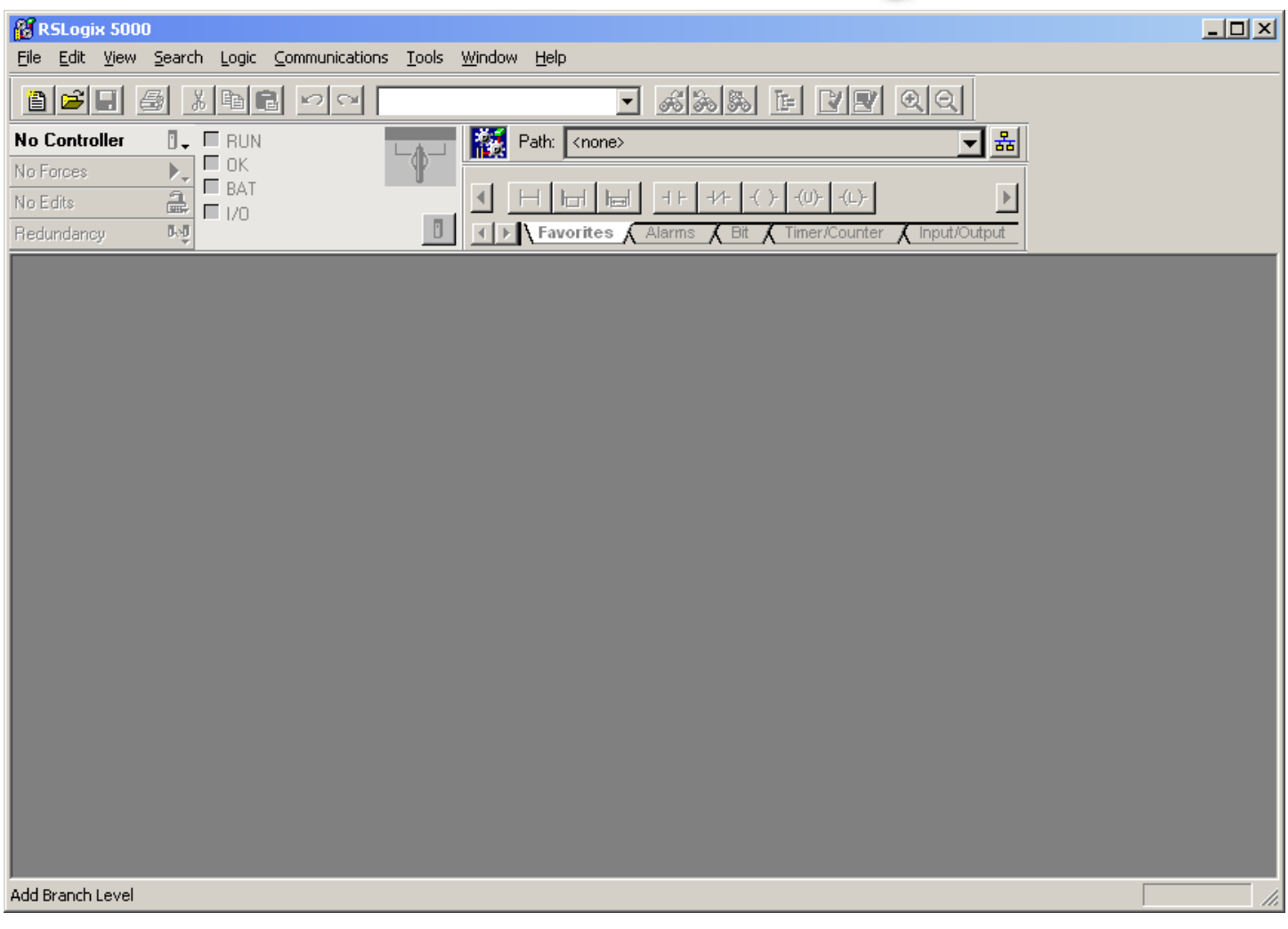

The following dialog box appears:

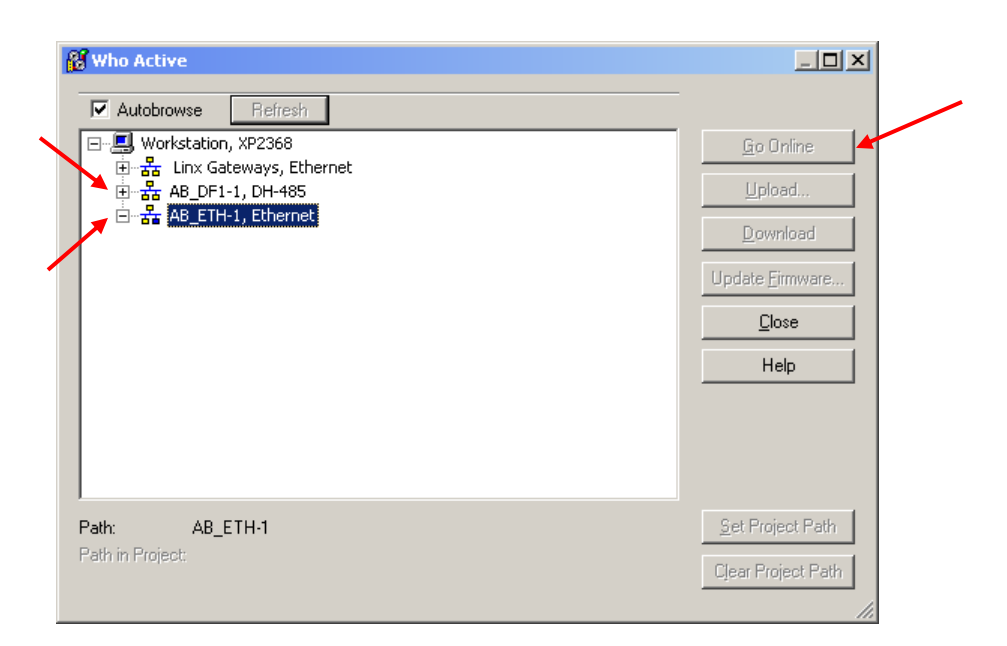

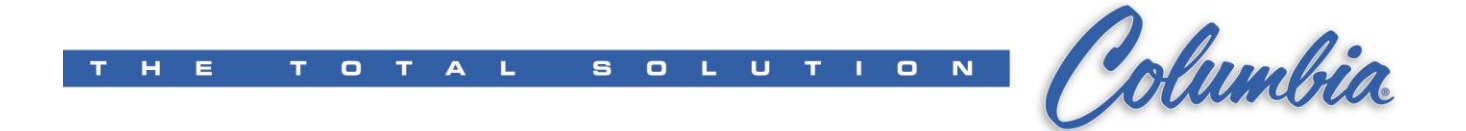

Click on the '+' to the left of either AB\_DF1-1, DH-485 or AB\_ETH-1, Ethernet. (Not shown here, but you will see the associated device(s) in the right side of a split window.) A **RED X** indicates no communication. A question mark indicates an unknown device. Select the desired device and click 'Go Online'. It might take a couple of minutes. If you have comms, you will see the program on the PLC and a green bar in the upper left corner.

It is a good idea to disconnect, shutdown, reboot, and reconnect to make sure that everything works again.